## **Tutorial 3DSurface : Comment modéliser une tête avec des courbes de bêzier**

put d'abord, installez le plug-in 3DSurface. Vous devriez avoir 2 'modifiers' de plus: CrossSection et Surface. Nous lons utilisez exclusivement le 'modifier' Surface pour transformer un ensemble de splines en objet maillé.

Ce plug-in vous contraint à respecter une règle fondamentale :

> • Ne jamais former une surface à l'aide de plus de 4 vertex.

Utilisez le '3D Snap' avec la case vertex cochée, pour faire coincider les vertices entre eux.

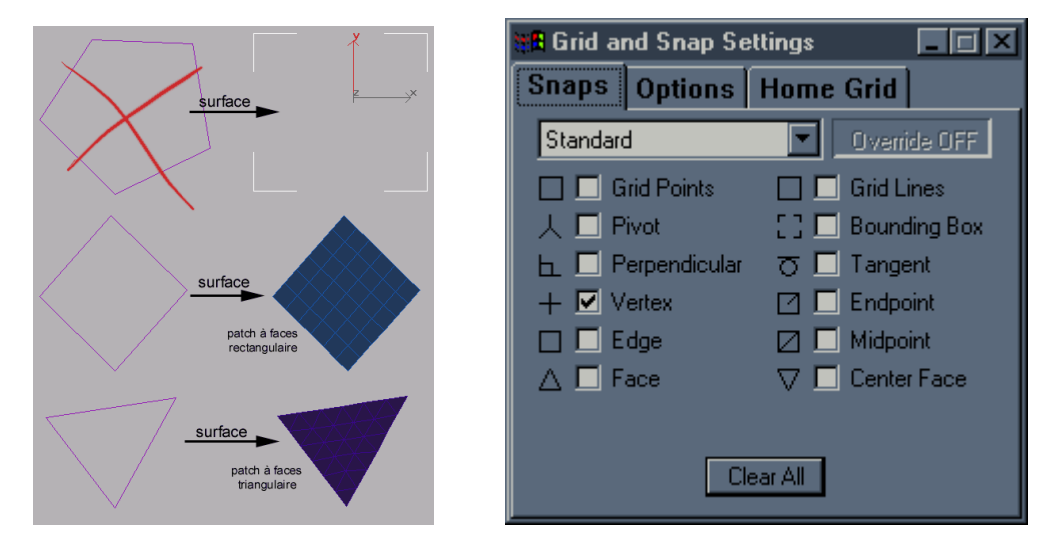

Pour agrandir une image, cliquez dessus.

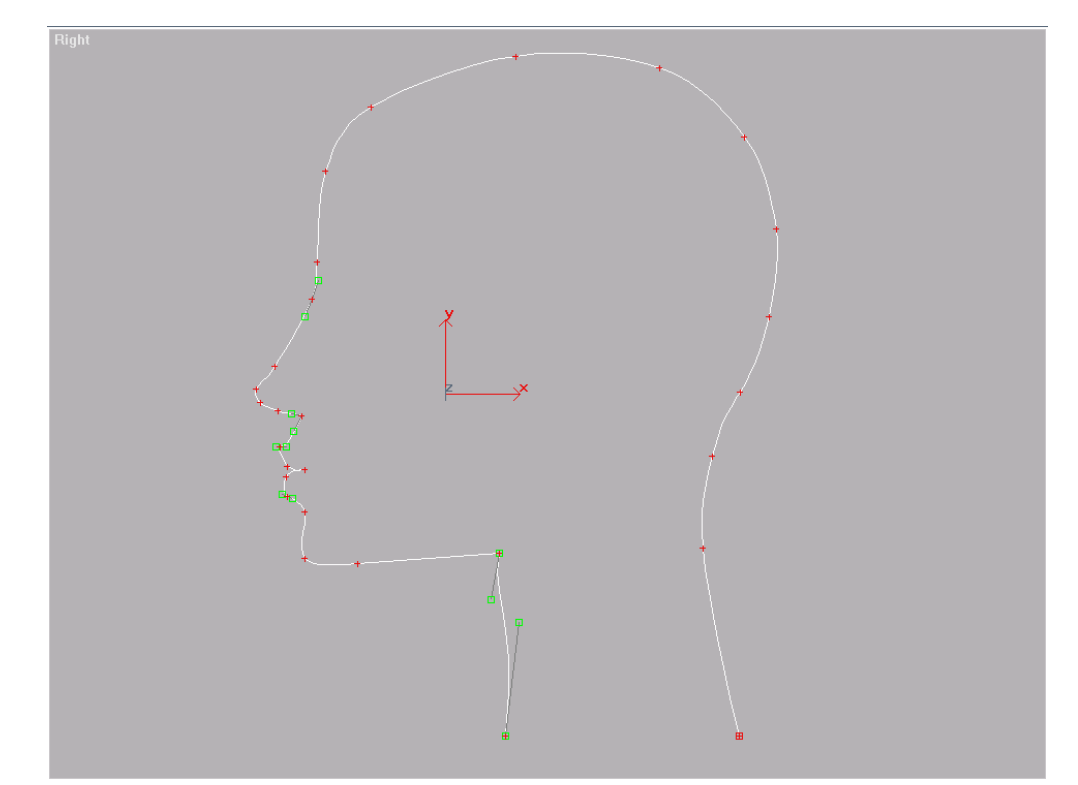

Pour agrandir l'image, cliquez dessus.

1-Commencez par dessiner un profil avec 'line' dans le viewport 'left', appliquez-vous car ce sont ces étapes qui vous faciliterons les tâches à venir.

Vous pouvez photoraphier le profil de votre soeur qui, à ses temps perdu, fait du mannequina chez Elle ou chez elle. Ce cliché vous servira comme model: pour cela créez une box, de hauteur 0 de préférence, toujours dans le viewport 'left', et appliquez lui cette texture. Ainsi, vous pouvez décalquer par rotoscoping, votre profil.

2-Passez dans le viewport 'front' et tracez le contour du

visage. Vous pouvez, contrairement à l'illustration, ne faire que la moitié du visage et ensuite en faire une copie symmétrique. Vous n'aurez plus qu'à souder les points confondus.

De même, trainez votre soeur par les cheveux j'usquà votre scanner et plaquez-lui la face contre la vitre (Evitez de la prendre quand elle est enrhumé, ça fait des traces sur la vitre). Suivez la première étape pour décalquer.

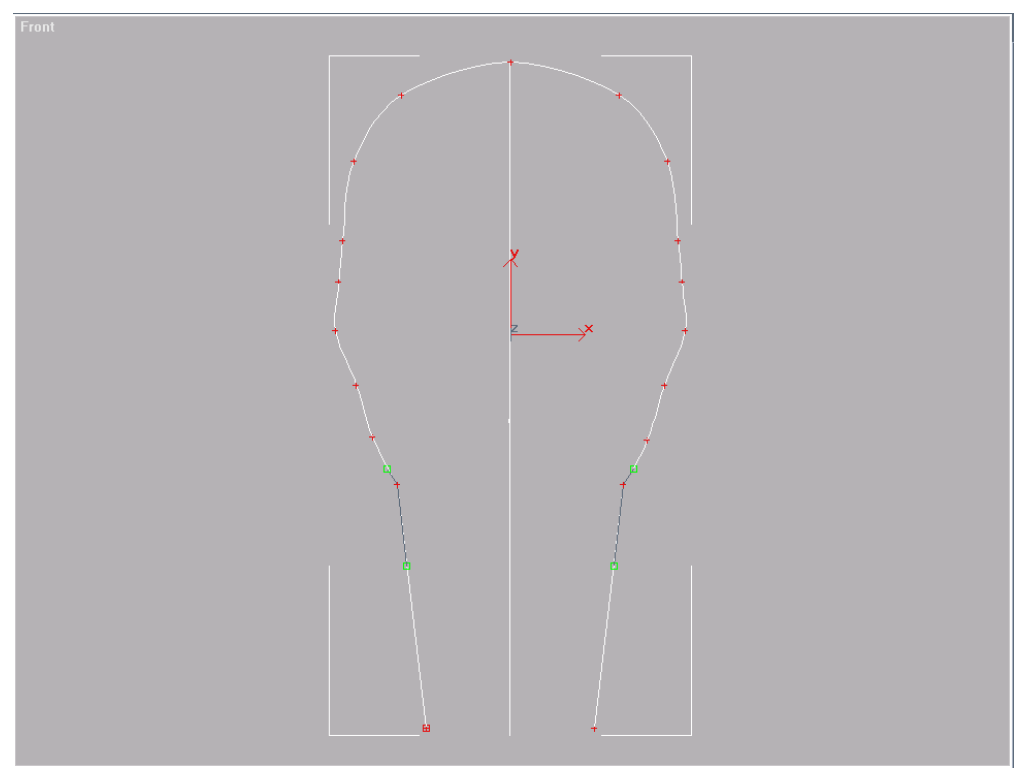

Pour agrandir l'image, cliquez dessus.

3-Bah maintenant, il va falloir tracer toutes les courbes importantes de la tête et du visage; le cou, le crâne, les arcades sourcilières, les yeux, le nez, la bouche, les paumettes, etc.

Les vues ci-contre, montre 2 étapes de la modélisation avec entre elles plusieurs heures de travails.

N'oubliez pas qu'il faut impérativement faire coincider chaque points entre eux. Edit Spline 2 permet d'éviter ce genre de problèmes en soudant les vertices confondus entre eux.

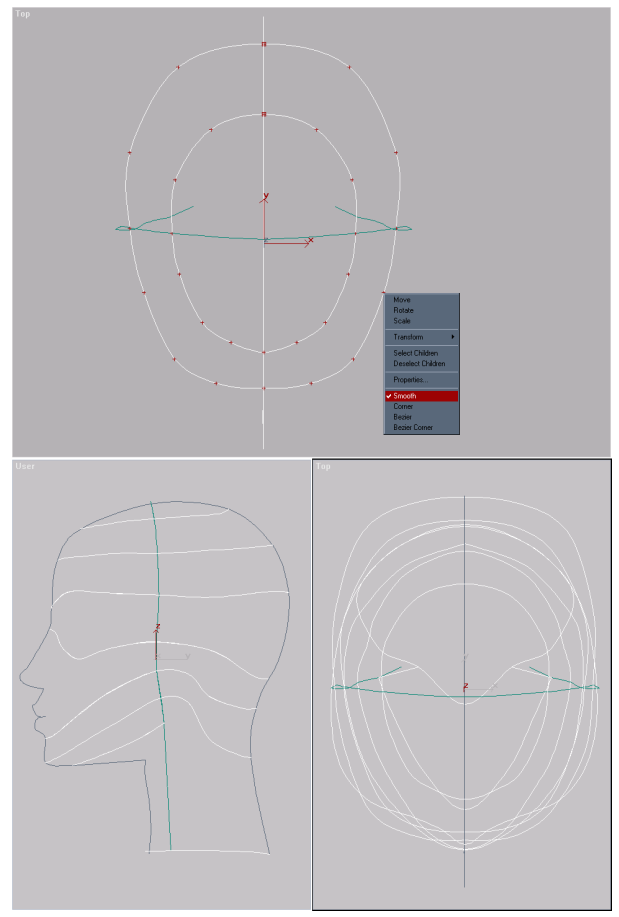

Pour agrandir une image, cliquez dessus.

4-A ce stade, l'objet se complexifie et il

est parfois difficile de discerner les vertices. La solution est de faire une reference de l'objet à côté de ce dernier et de lui appliquer le 'modifier' Surface (ou au même endroit mais en le rapetissant de quelques unités de façon à voir les splines affleurer l'objet patché). Ainsi, vous visualiserez en temps réel, les conséquences des modifications apportées aux splines sur l'objet surfacé.

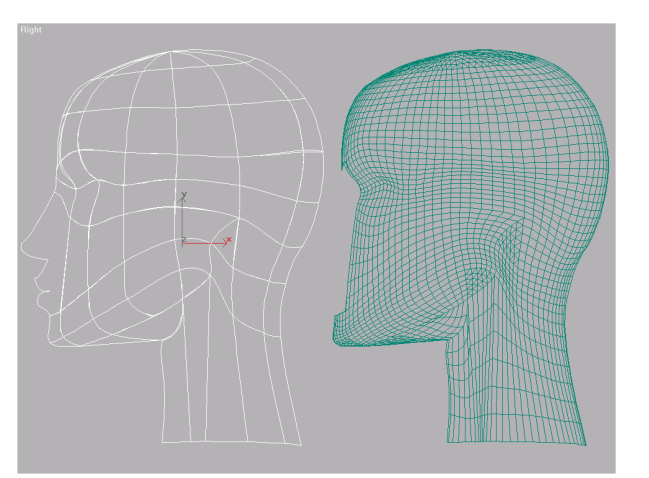

Pour agrandir l'image, cliquez dessus.

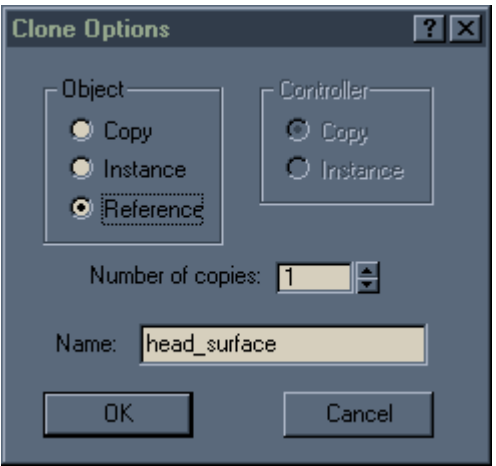

5-Maintenant, attaquez-vous au nez, à la bouche et aux yeux.

Utilisez Refine, Insert dans Edit Spline pour rajouter des vertices à une spline. Réflechissez avant de souder deux vertices; quand le message "Weld coincident endpoints" apparait, vous aurez à répondre souvent 'no' car il se peut en répondant 'yes' que la spline ainsi créée soit arrondie au niveau de la soudure et vous donne de mauvais résultats au final.

Utilisez de préférence Edit Spline (et non Edit Spline 2) pour contrôler plus précisement les poignets (handles) de chaque vertex.

Par exemple, vous voulez, que la spline 1 soit lissée au niveau du vertex selectionné (smooth), vous serez obligé de décaler ce vertex pour savoir à quelle spline il appartient. Si le vertex appartient aux splines 1 et 3 par ex. il vous faudra casser ce point de soudure avec la

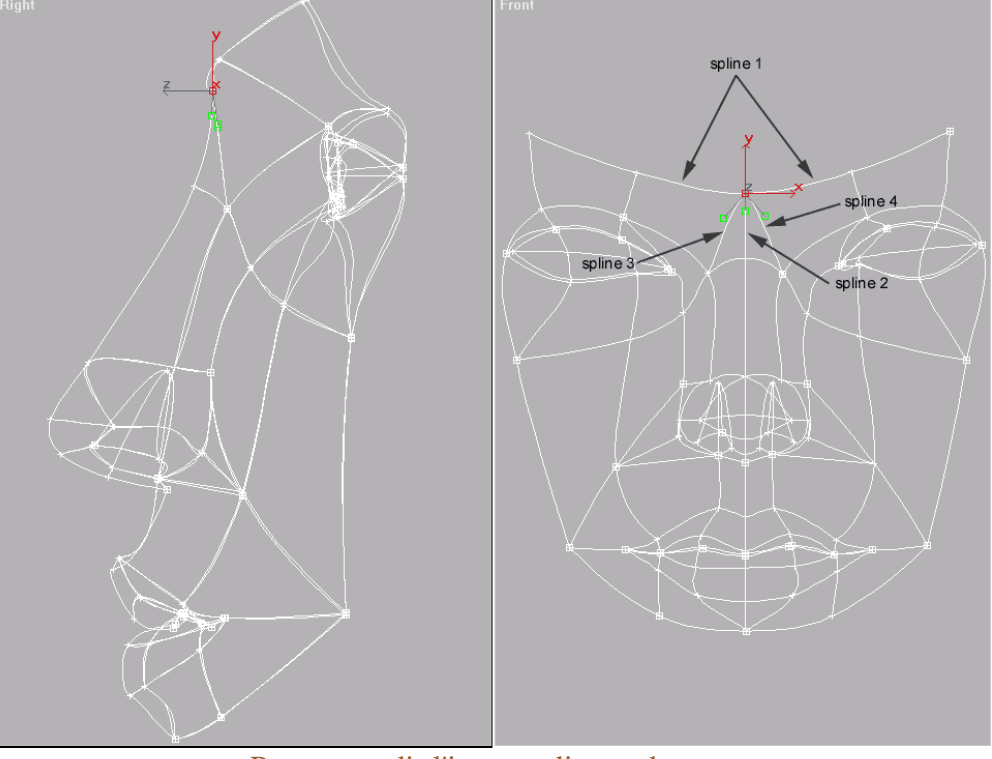

Pour agrandir l'image, cliquez dessus.

commande 'break' créant ainsi un vertex de plus (un, terminant la spline 1 et un autre, terminant la spline 3). Bref, débrouillez vous pour que les segments de part et d'autre du vertex forment une et une seule spline. Là, vous pouvez changer les propriétés du vertex (clique droit de la souris) et lui assigner l' état 'smooth'. Faite de même pour les splines 2,3 et 4. Les splines 3 et 4 peuvent former une seule spline mais le vertex doit avoir l'état 'bezier corner' pour contrôler chaque poignée indépendement de l'autre. Ensuite, avec la commande 'Snap', rassemblez tout les vertices en un point confondu.

Ceci est un exemple pour vous montrer l'importance des propriétés d'un vertex, mais vous pouvez à votre grès changer les états à votre convenance.

6-Une fois le visage créé, il ne vous reste plus qu'à l'incorporer dans le reste de la tête; effacez les segments en double, faite coincider les vertices du visage sur ceux de la tête avec la commande 'Snap'.

Enfin vous pouvez appliquer le 'modifier' surface (si ce n'est pas déjà fait) et voir le résultat.

Pour affiner le visage, rajoutez le 'modifier' 'Relax'.

Et si vous avez encore du courage, texturez le ou continuez le corps.

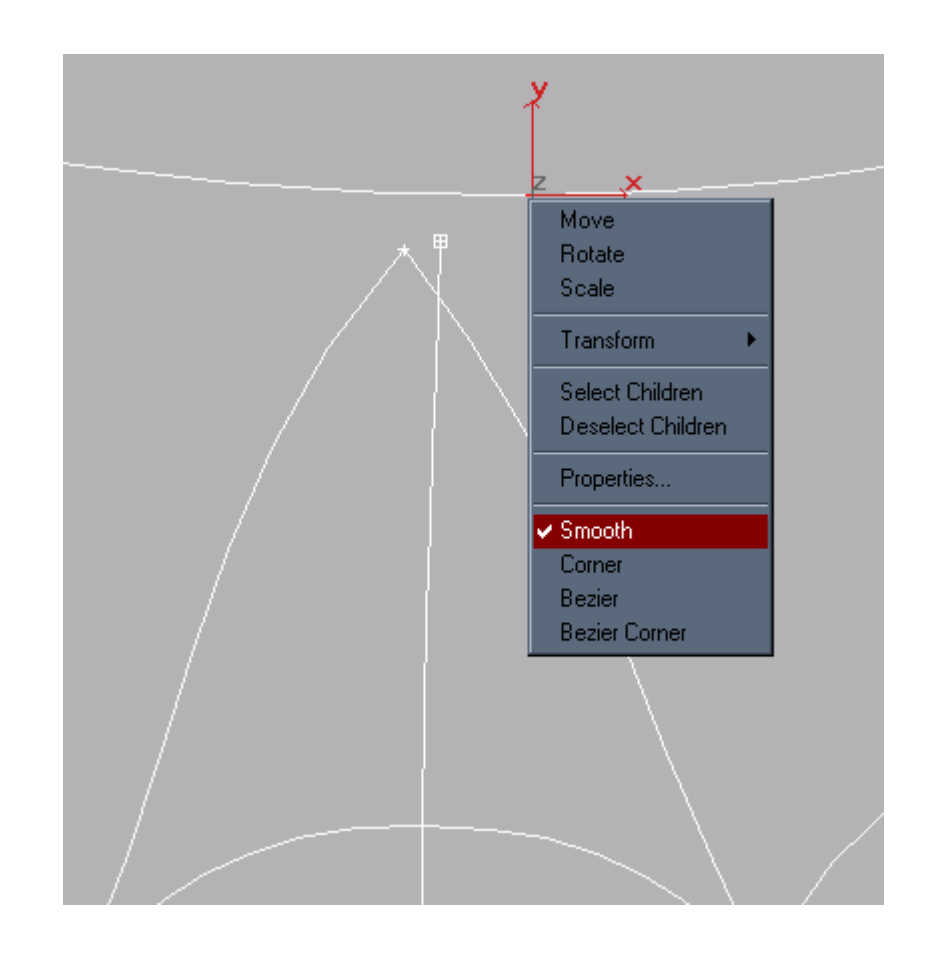

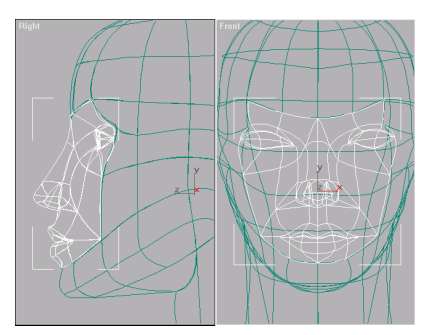

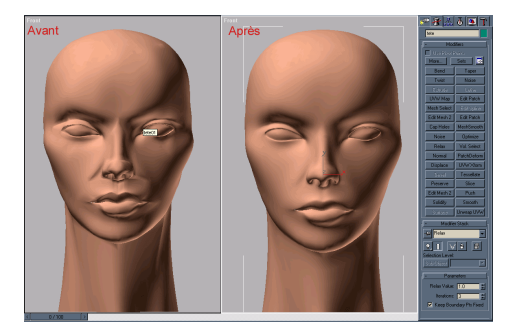

Pour agrandir une image, cliquez dessus.

vous avez des questions ou des critiques: contactez-moi